# **EPOS**

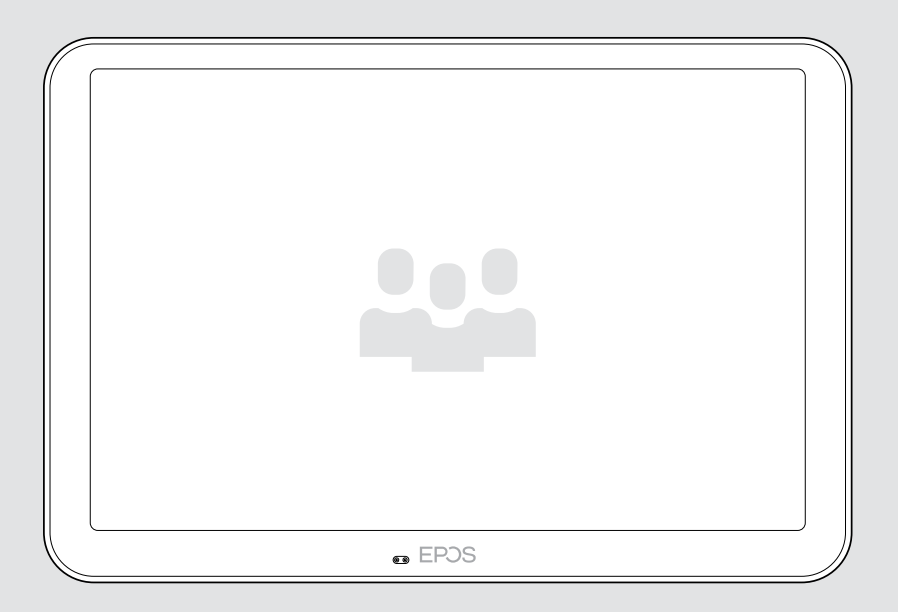

# EXPAND Control

Controller per sale riunioni e pannello di pianificazione

### Manuale per l'utente

Modello: DSWBT2

## Indice

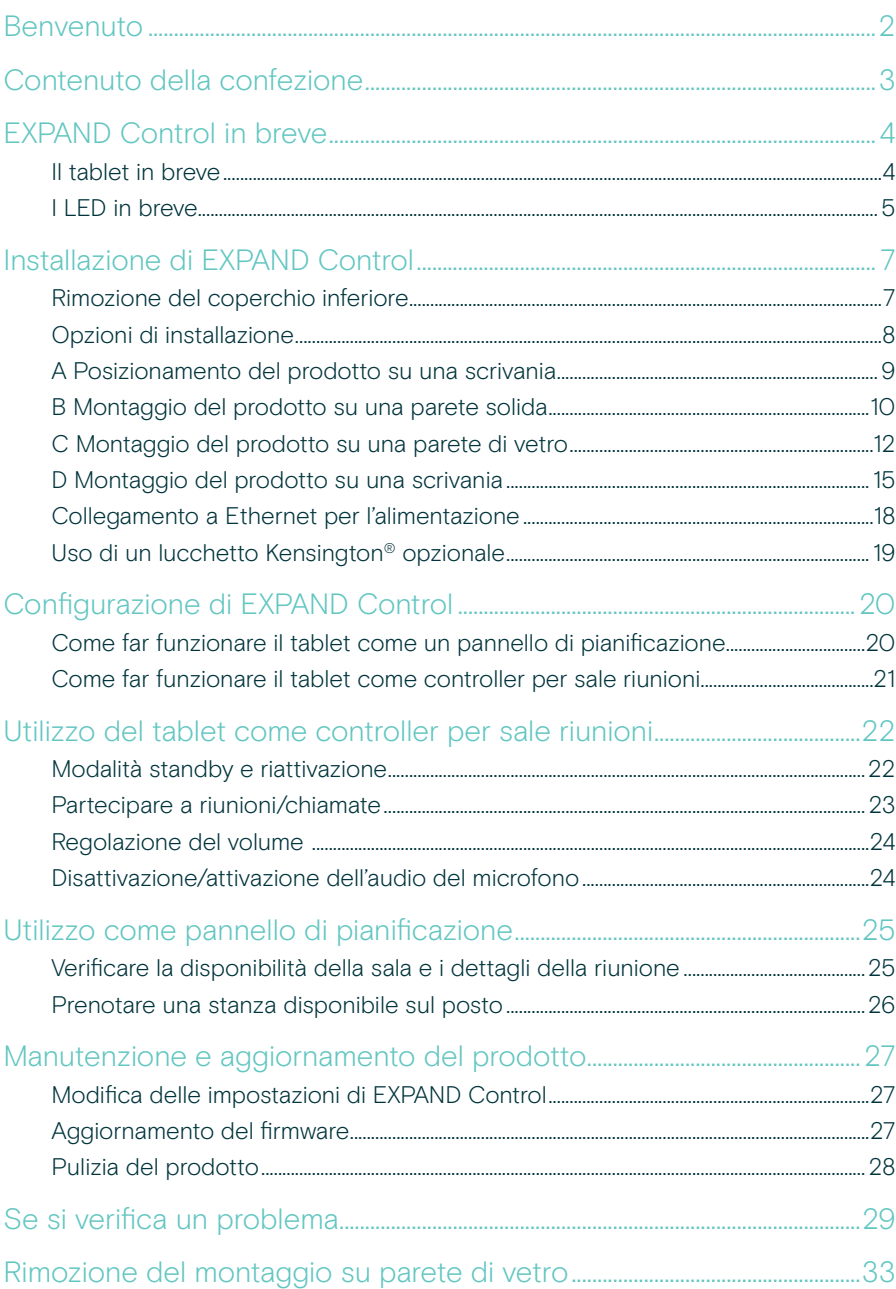

### <span id="page-2-0"></span>Benvenuto

#### Controllo one-touch

Il tablet EXPAND Control può essere utilizzato come controller per sale riunioni o come pannello di pianificazione, poiché si integra perfettamente con le principali soluzioni UC per qualsiasi sala riunioni.

L'installazione semplice e le opzioni di montaggio flessibili e ordinate offrono un'esperienza utente intuitiva che favorisce un'implementazione e un utilizzo rapidi.

Il tablet, usato come controller per sale riunioni, è facilmente abbinabile alle soluzioni di videoconferenza EPOS EXPAND Vision, e garantisce riunioni senza intoppi.

Le funzioni includono la connessione one-touch, la regolazione delle impostazioni di chiamata o la condivisione di contenuti utilizzando l'ampio schermo antiriflesso con il suo angolo di visualizzazione ergonomico. Utilizzato come pannello di pianificazione montato a parete, permette agli utenti di visualizzare la posizione e i dettagli della riunione e di prenotare gli spazi disponibili per la riunione sul posto. Gli indicatori LED multicolore sulla parte laterale del tablet mostrano le sale riunioni disponibili.

Certificato per le principali soluzioni UC, tra cui Microsoft Teams Rooms su Android, il tablet può essere configurato e gestito in remoto.

La semplicità scandinava incontra la funzionalità, offrendo una soluzione discreta ma flessibile per la configurazione di qualsiasi sala riunioni.

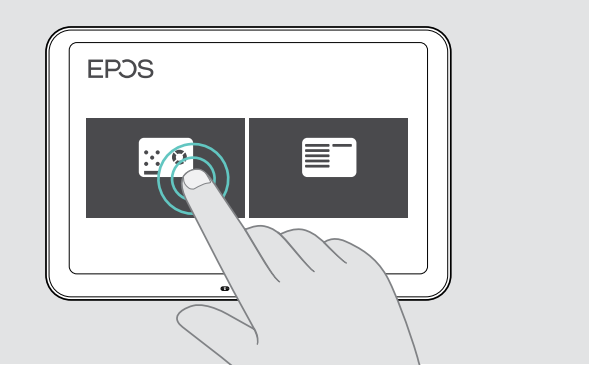

### <span id="page-3-0"></span>Contenuto della confezione

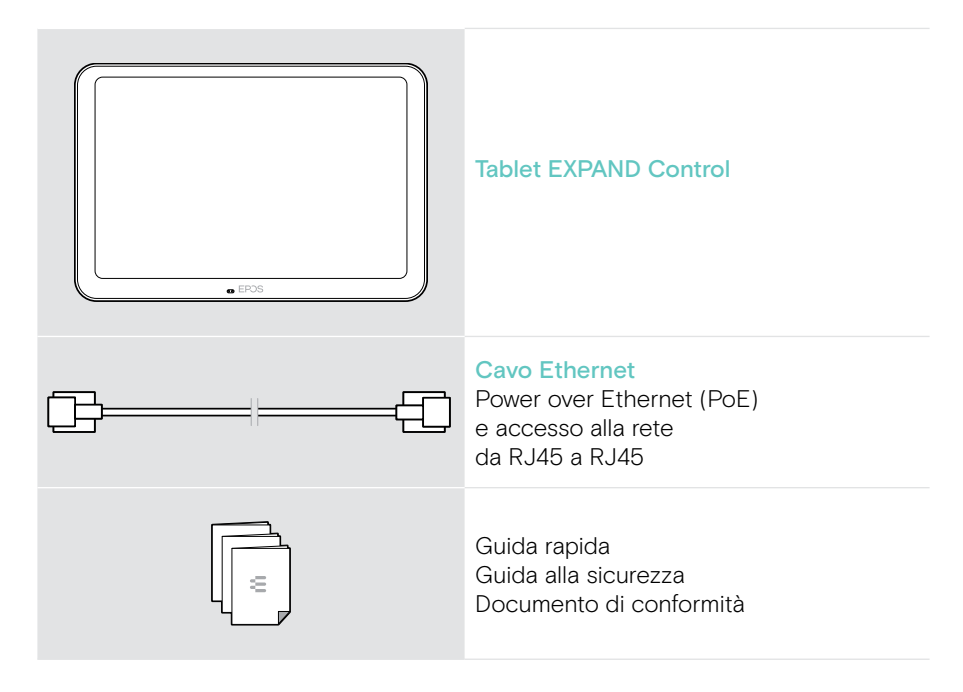

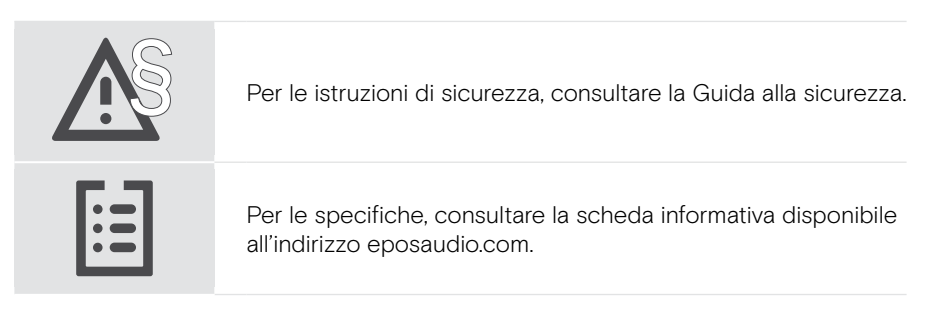

#### Marchi commerciali

I marchi testuali e i loghi Bluetooth® sono marchi di fabbrica registrati di Bluetooth SIG, Inc. e sono utilizzati da DSEA A/S con licenza.

Kensington è un marchio di fabbrica registrato di ACCO Brands. Kensington The Professionals' Choice è un marchio registrato di ACCO Brands.

Tutti gli altri marchi sono di proprietà dei rispettivi proprietari.

## <span id="page-4-0"></span>EXPAND Control in breve

#### Il tablet in breve

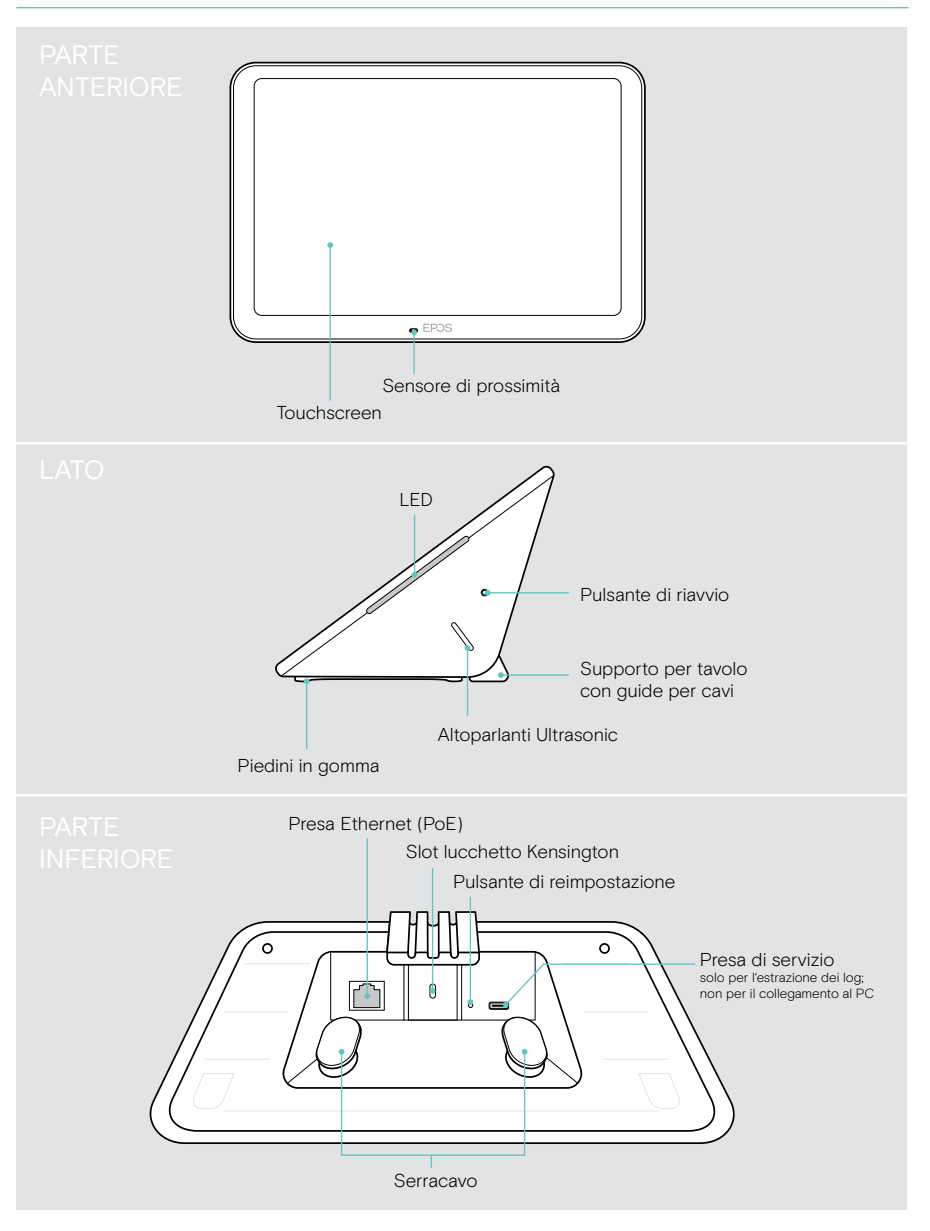

### <span id="page-5-0"></span>I LED in breve

Poiché EXPAND Control può essere utilizzato come controller per sale riunioni o pannello di pianificazione (ad es. all'ingresso, all'esterno della sala riunioni), offre diverse indicazioni LED.

#### Indicazioni LED del controller per sale riunioni

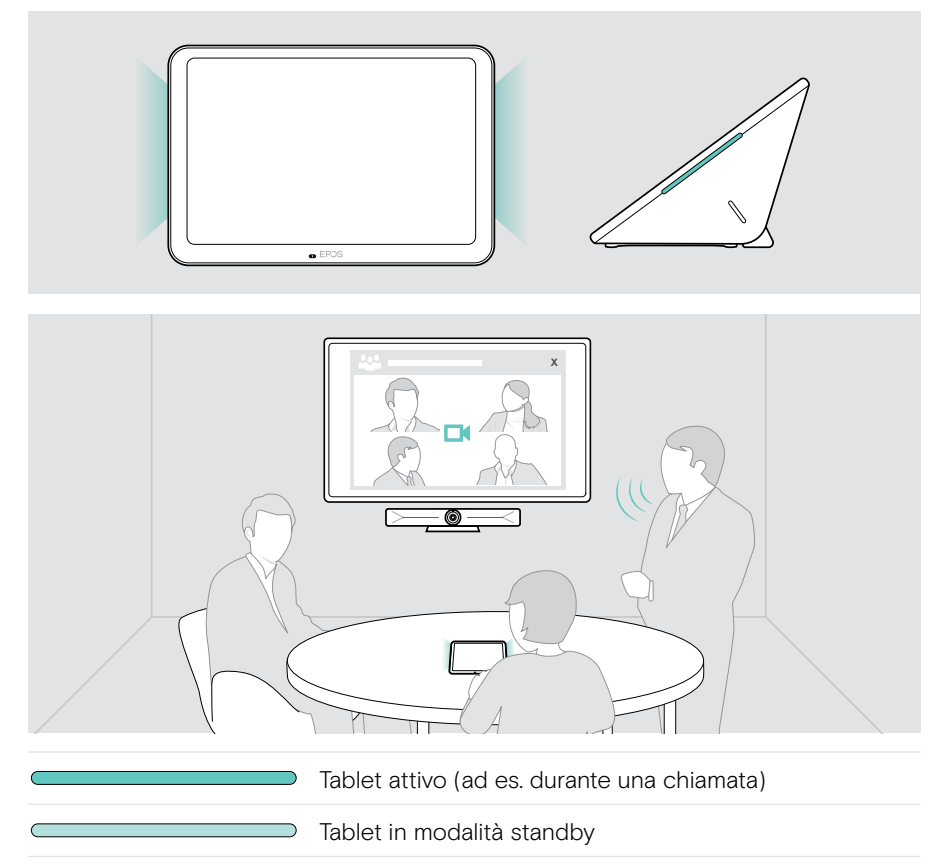

#### Indicazioni LED del pannello di pianificazione

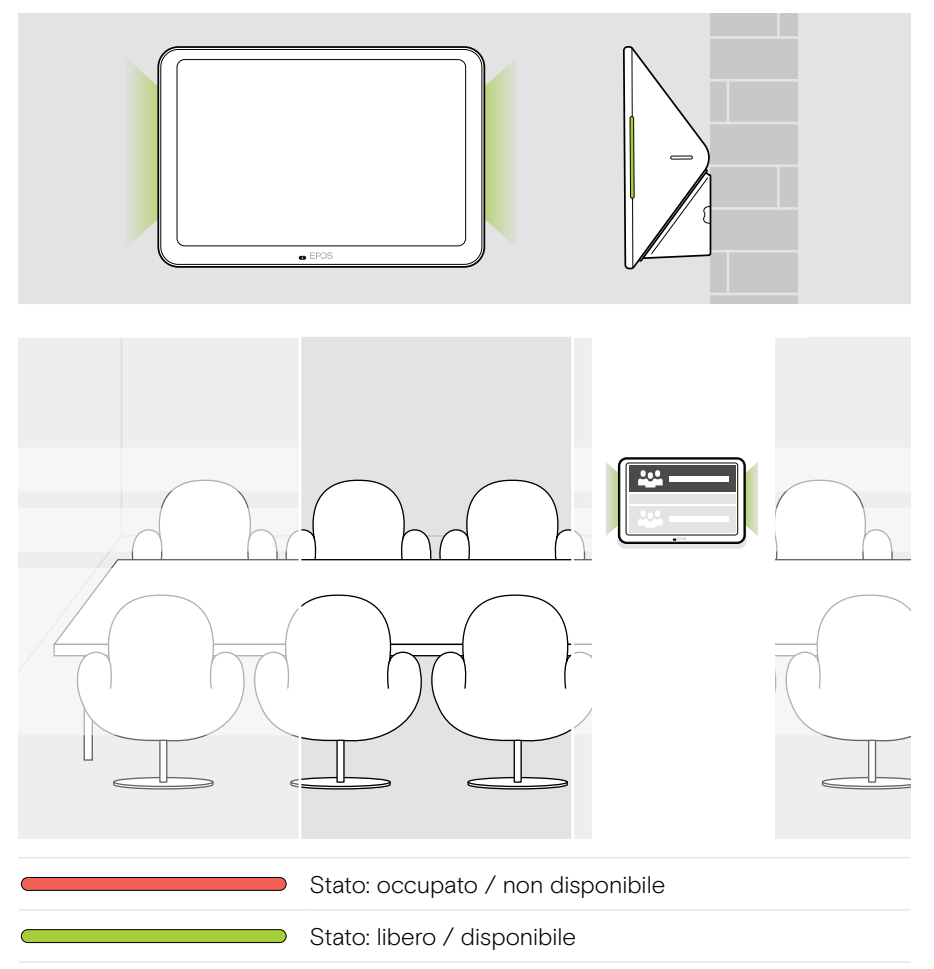

## <span id="page-7-0"></span>Installazione di EXPAND Control

#### Rimozione del coperchio inferiore

I connettori si trovano sotto la copertura inferiore.

- 1 Rimuovere le due viti con un cacciavite a croce.
- 2 Rimuovere la copertura.

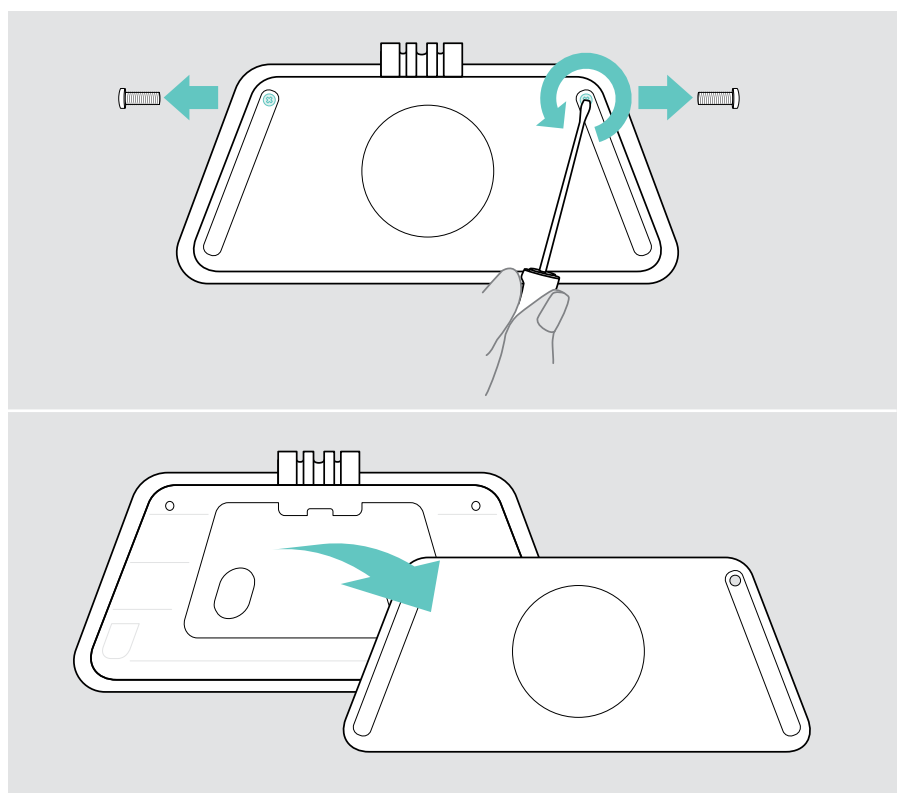

#### <span id="page-8-0"></span>Opzioni di installazione

Poiché EXPAND Control può essere utilizzato come controller per sale riunioni o pannello di pianificazione (ad es. all'ingresso, all'esterno della sala riunioni), sono disponibili diverse opzioni di installazione.

Il tablet può essere:

- A Semplicemente posizionato su una scrivania
- B Montaggio su una parete solida, ad es. all'ingresso/all'entrata della stanza (accessorio: Control - WM 01 ad es. parete in mattoni, cartongesso, parete in legno)
- C Montaggio su una parete di vetro, ad es. all'ingresso/all'entrata di una stanza (accessorio: Control WM - G)
- D Fisso, montato su scrivania (accessorio: Control - DM 01)

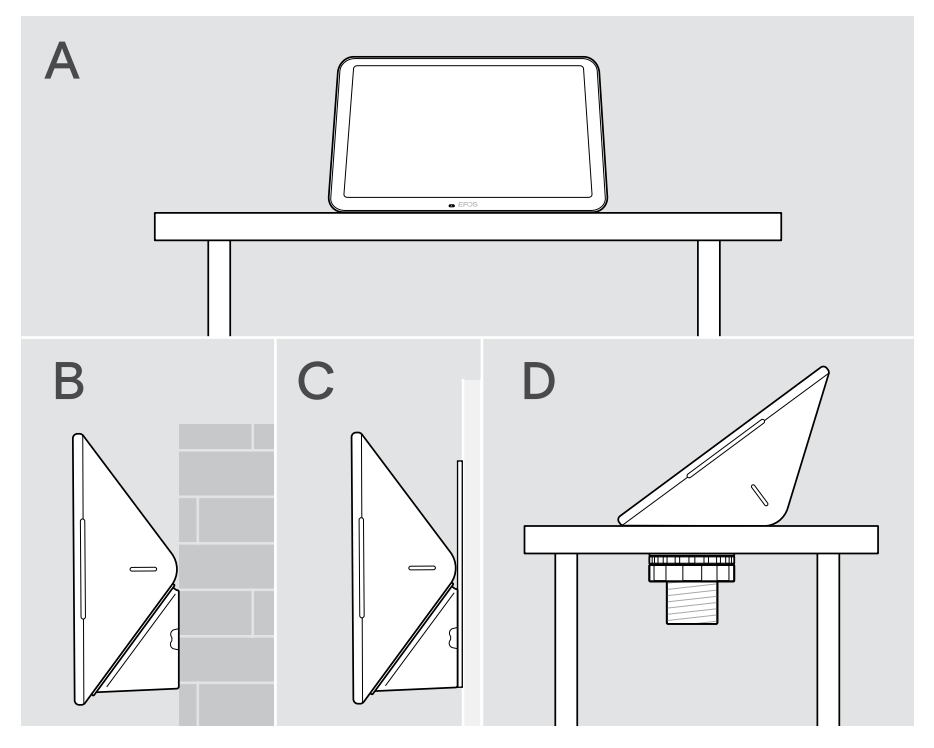

#### <span id="page-9-0"></span>A Posizionamento del prodotto su una scrivania

- > Collegare il cavo Ethernet (vedere pagina [18](#page-18-1)) ed eventualmente un lucchetto Kensington opzionale (vedere pagina [19\)](#page-19-1).
- > Premere i cavi nelle apposite guide per fissarli.
- > Posizionare il coperchio inferiore e fissarlo con le due viti di fissaggio.
- > Posizionare il tablet sulla scrivania.

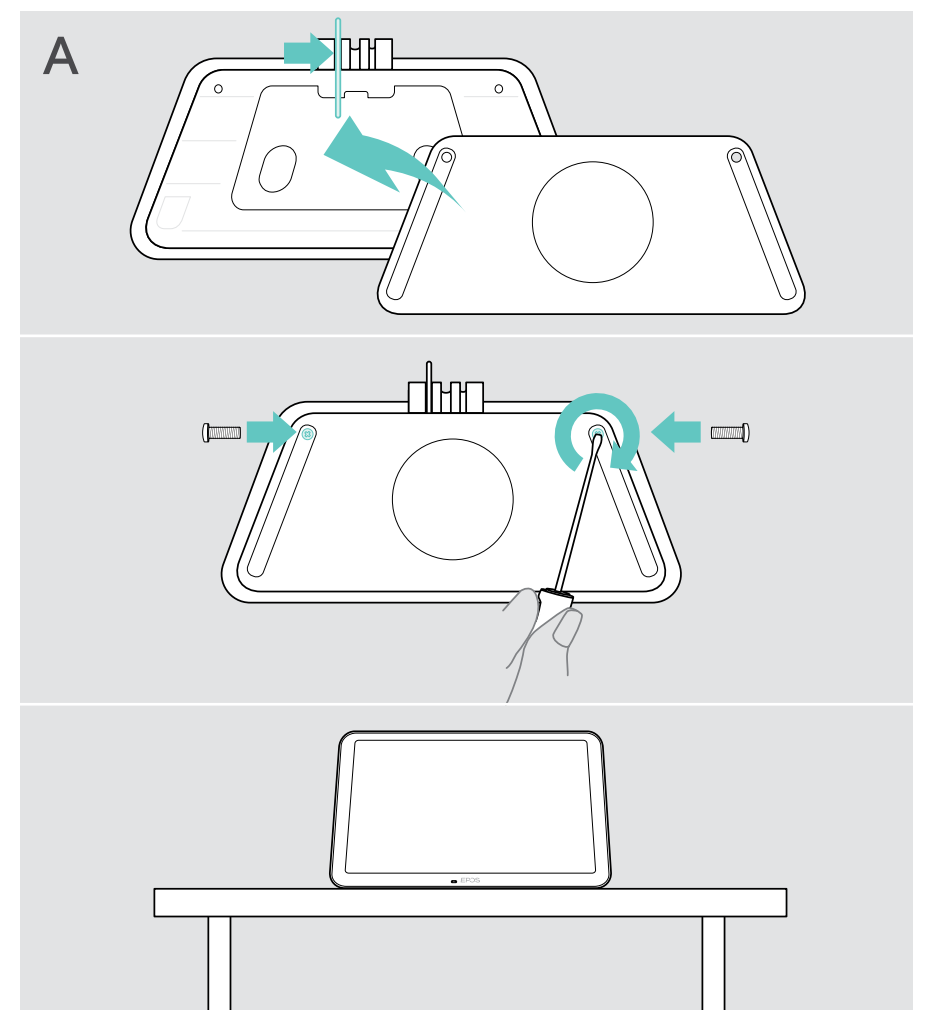

### <span id="page-10-0"></span>B Montaggio del prodotto su una parete solida

**ATTENZIONE** Pericolo di incidenti o danni!

Forare cavi, ad esempio, può causare incidenti.

> Verificare la presenza di cavi o tubi nella parete.

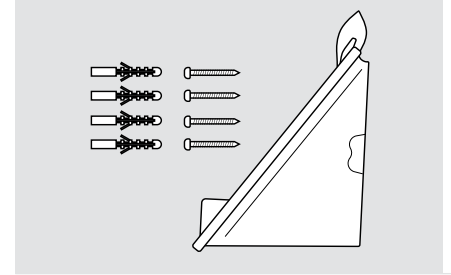

Per montare il tablet a parete:

> Utilizzare l'accessorio Control - WM 01.

Contenuto della confezione:

- Copertura per montaggio a parete
- Tasselli\*
- Viti di centraggio

\*tipi di pareti diverse possono richiedere tasselli specifici

#### Il tipo di parete è un esempio - altri tipi di parete possono richiedere un montaggio diverso.

- 1 Tirare verso il basso il supporto della scrivania per rimuoverlo.
- 2 Posizionare il tablet in modo che sia facilmente accessibile. Tenere la piastra di montaggio contro la parete, bilanciarla e aggiungere quattro segni.

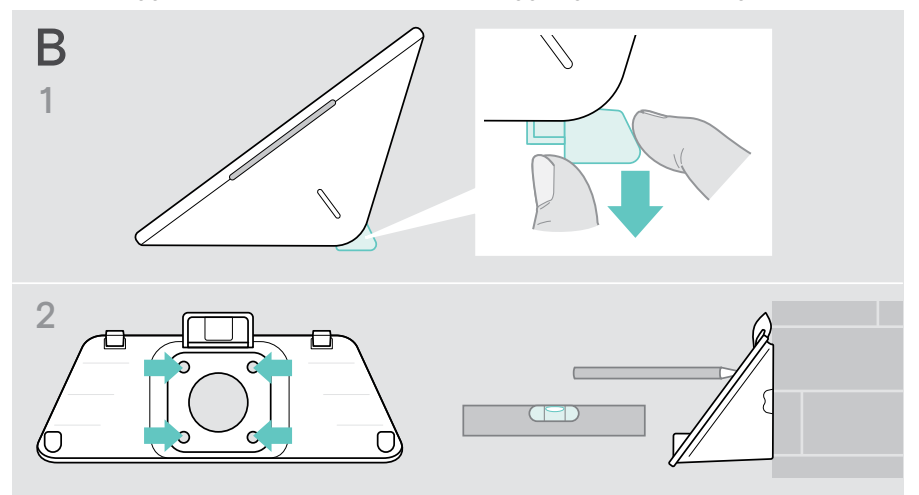

- Praticare quattro fori e inserire i tasselli.
- Tenere la piastra di montaggio contro la parete e fissarla con le viti.
- Collegare il cavo Ethernet (vedere pagina [18](#page-18-1)). Far passare i cavi attraverso il foro del supporto a parete. Inserire il tablet e serrare le due viti.

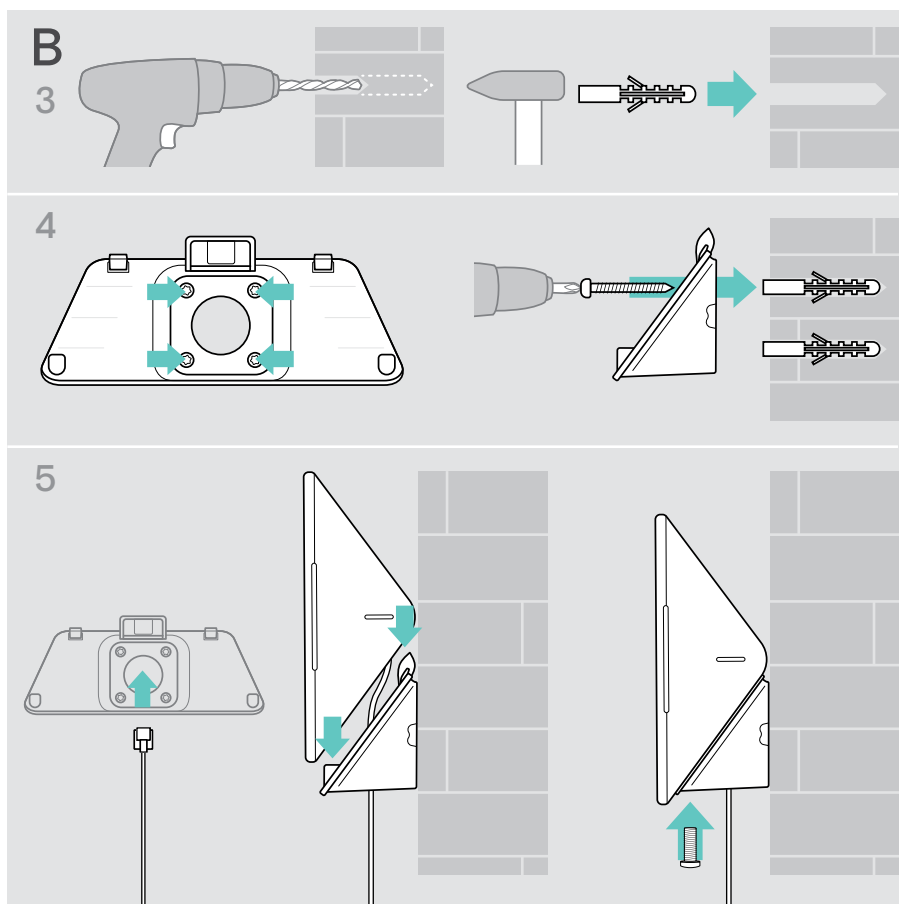

#### <span id="page-12-0"></span>C Montaggio del prodotto su una parete di vetro

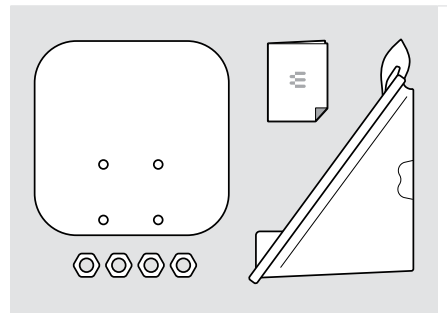

Per montare il tablet su una parete di vetro:

> Utilizzare l'accessorio Control WM - G.

Contenuto della confezione:

- Supporto con nastro adesivo
- Dadi
- Copertura per montaggio a parete
- Guida rapida
- 1 Tirare verso il basso il supporto della scrivania per rimuoverlo.
- 2 Utilizzare un panno umido per pulire la parete di vetro.
- 3 Posizionare il tablet in modo che sia facilmente accessibile. Tenere il supporto con nastro adesivo contro la parete di vetro, bilanciarlo e apporre un segno.

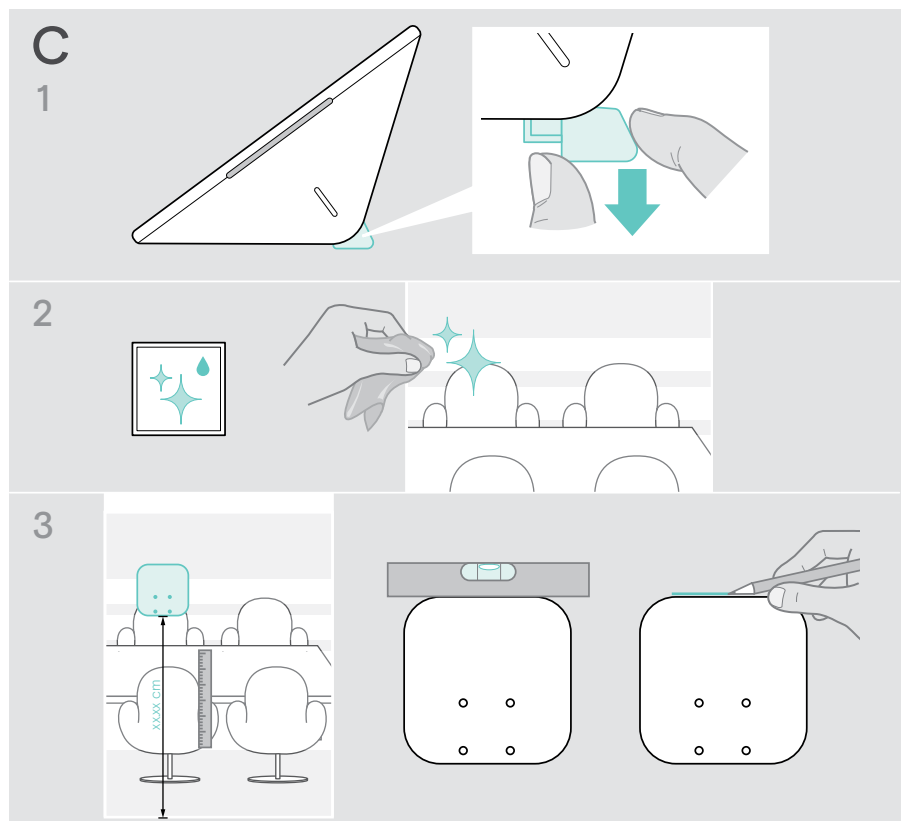

- 4 Rimuovere la carta protettiva del nastro adesivo. Allineare il supporto con il segno e premere con forza su diversi punti per circa 20 secondi.
- 5 Far passare i cavi attraverso il foro del supporto a parete. Per modificare la direzione del passacavi sul retro: Estrarre il cuscinetto in schiuma, ruotarlo nella direzione desiderata e spingerlo nuovamente nella cavità. Fissare i cavi nella relativa guida per cavi.

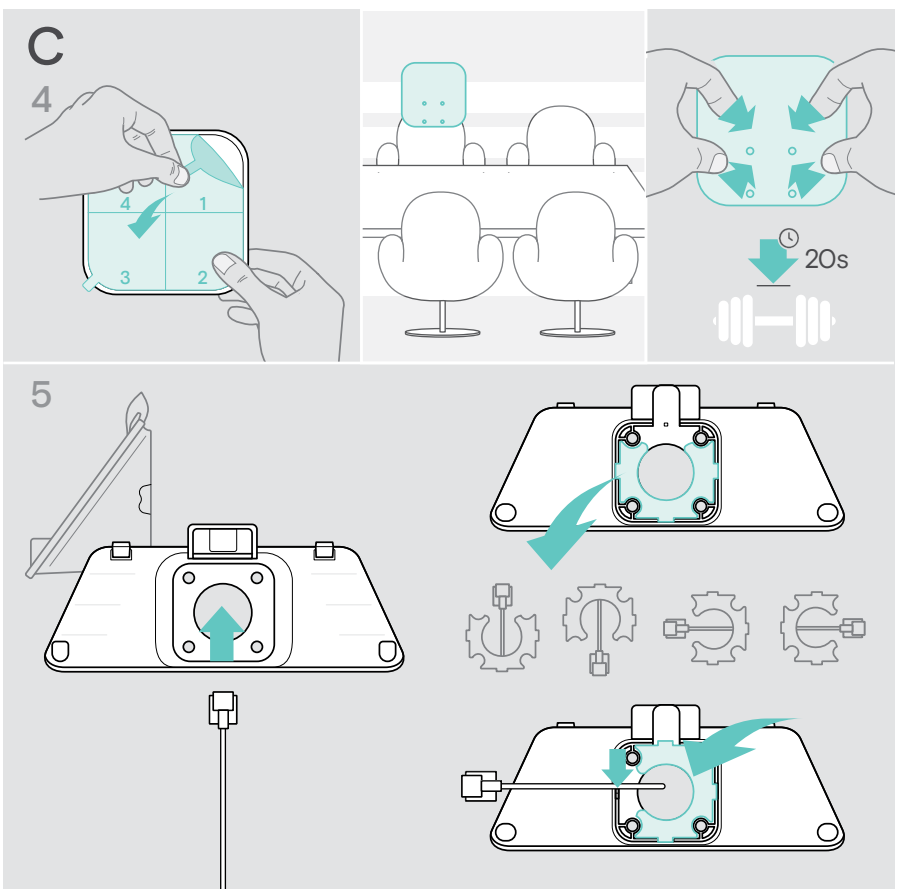

- 6 Posizionare il coperchio per il montaggio a parete sul supporto. Serrare manualmente i quattro dadi con una chiave a bussola.
- 7 Collegare il cavo Ethernet (vedere pagina [18](#page-18-1)).
- 8 Inserire il pannello e serrare le due viti.

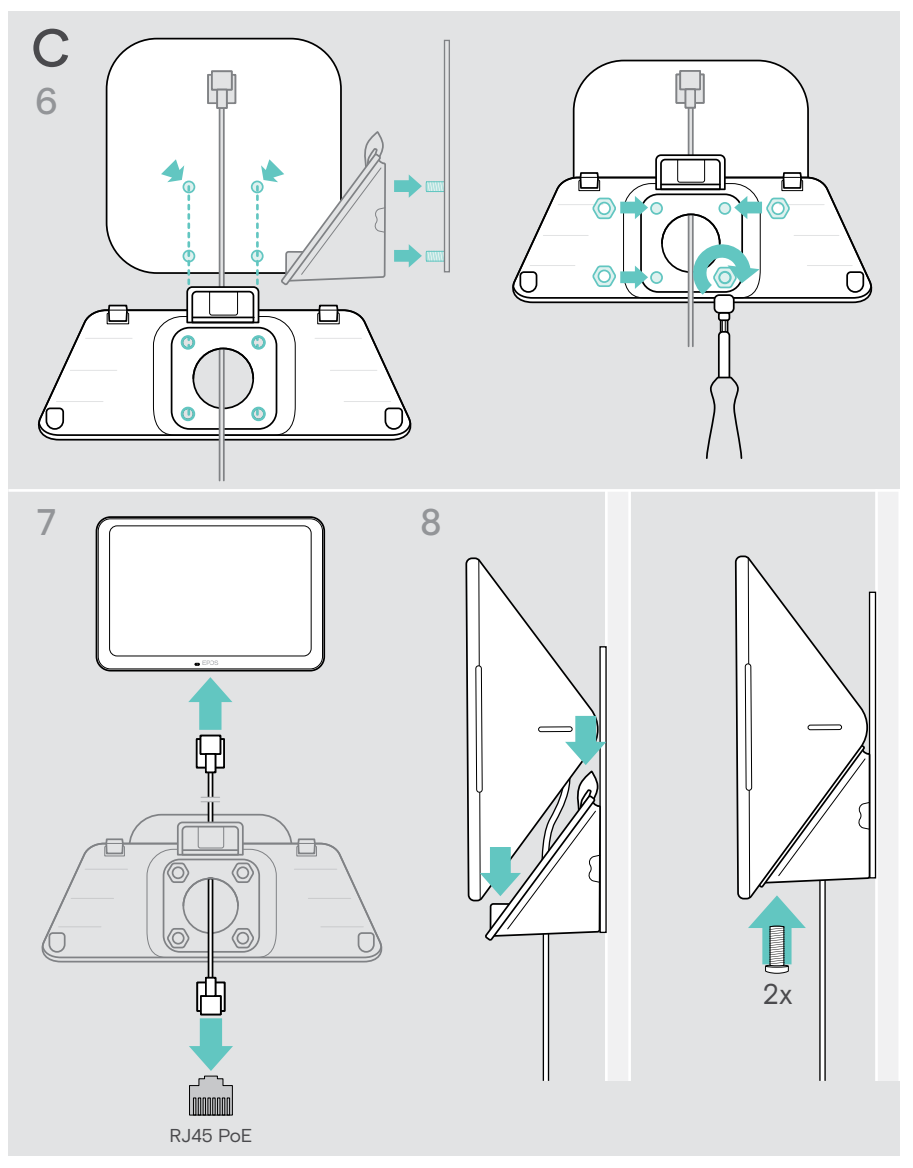

### <span id="page-15-0"></span>D Montaggio del prodotto su una scrivania

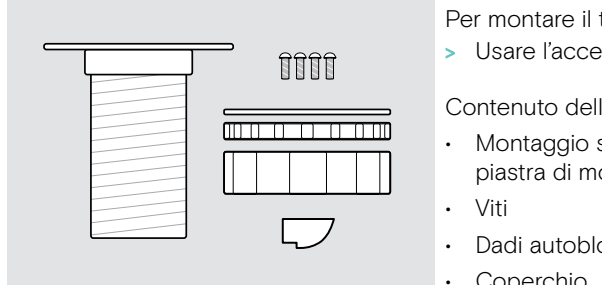

Per montare il tablet su una scrivania:

> Usare l'accessorio Control - DM 01.

Contenuto della confezione:

- Montaggio su tavolo, piastra di montaggio
- Dadi autobloccanti, rondella
- Coperchio
- 1 Rimuovere il coperchio rotondo dalla cover inferiore del tablet.
- 2 Rimuovere la piastra di montaggio.
- 3 Inserire il supporto per il montaggio su tavolo nel foro inferiore del tablet e fissare la piastra di montaggio con le 4 viti in alto.

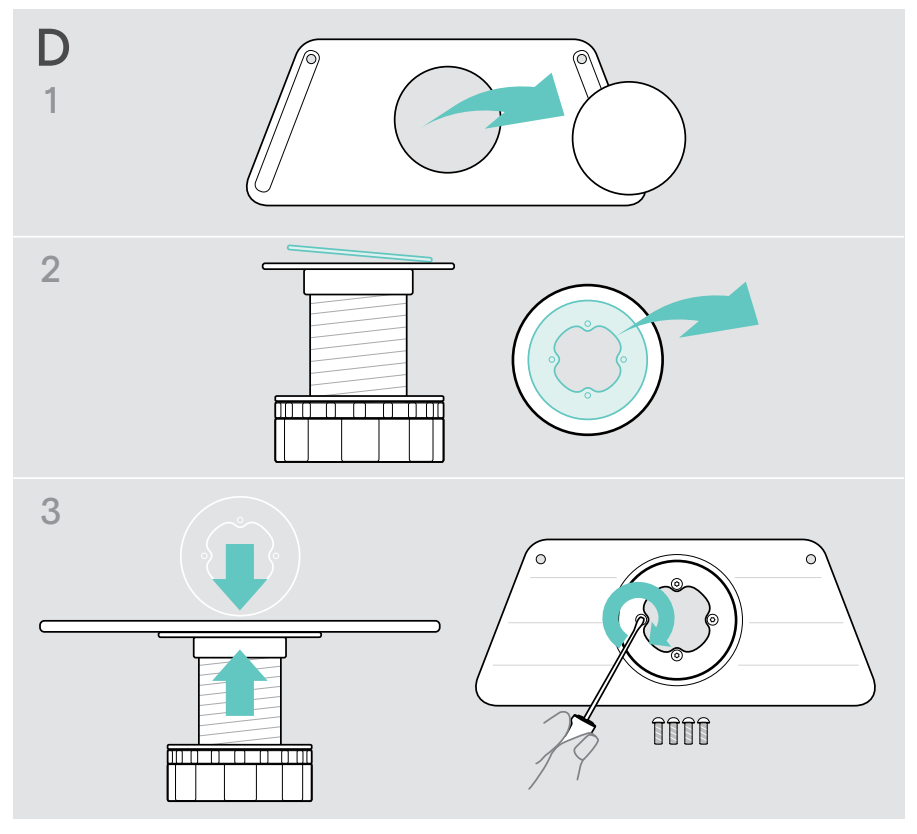

- 4 Abbassare il supporto da scrivania e sostituirlo con il nuovo coperchio.
- 5 Svitare i dadi autobloccanti e rimuovere la rondella.
- 6 Collegare il cavo Ethernet (vedere pagina [18](#page-18-1)) ed eventualmente un lucchetto Kensington opzionale (vedere pagina [19\)](#page-19-1) con il tablet. Far passare i cavi attraverso il supporto per il montaggio su tavolo e il foro nella scrivania.

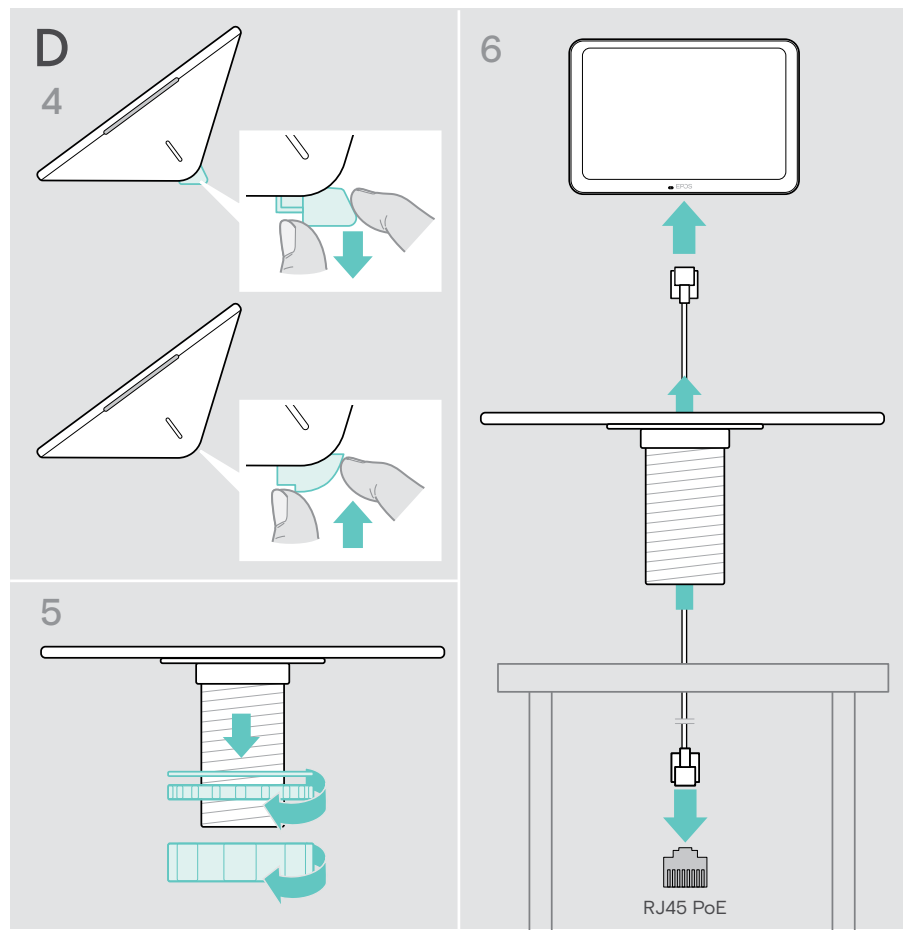

- 7 Posizionare il coperchio inferiore e serrare le due viti.
- 8 Inserire il supporto per il montaggio su tavolo nel foro della scrivania.
- 9 Ruotare la rondella in modo che il lato in gomma sia rivolto verso l'alto. Far scorrere la rondella e il dado più piatto sulla filettatura e serrarli.
- 10 Avvitare saldamente l'altro dado.

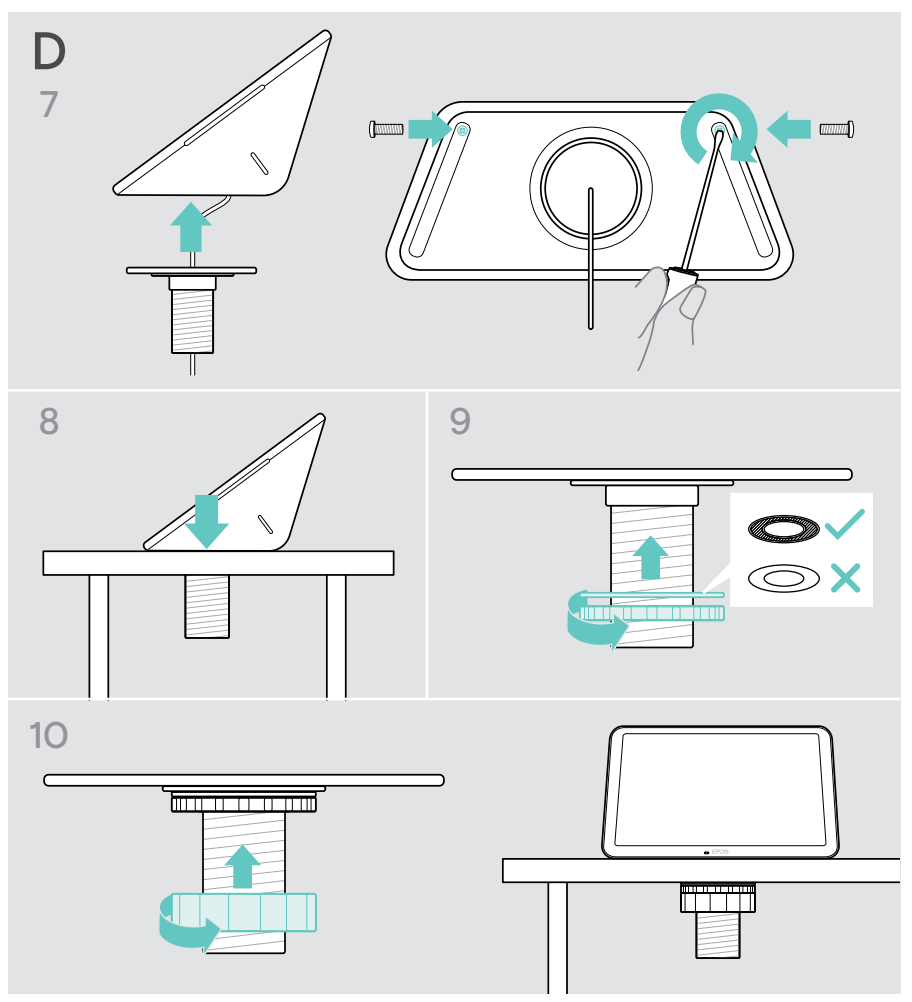

#### <span id="page-18-1"></span><span id="page-18-0"></span>Collegamento a Ethernet per l'alimentazione

- 1 Collegare il cavo Ethernet alla presa Ethernet del tablet e a una presa RJ45 che fornisce PoE (Power over Ethernet). Lo schermo si accende e i LED assumono un colore verde menta tenue. Se si utilizza EXPAND Control per la prima volta, verrà visualizzata la procedura guidata di configurazione (vedere a pagina [20](#page-20-1)).
- 2 Avvolgere il cavo intorno al serracavo.

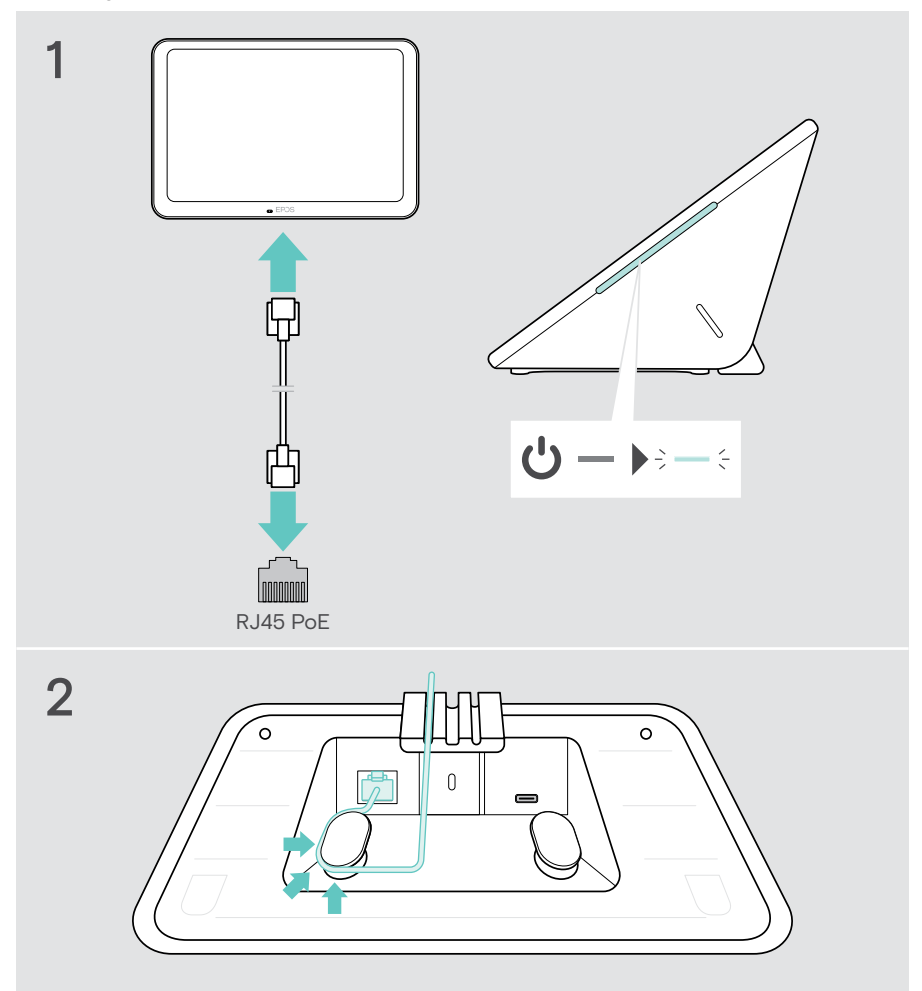

### <span id="page-19-1"></span><span id="page-19-0"></span>Uso di un lucchetto Kensington® opzionale

Per proteggere il tablet, ad es. su un tavolo per sala riunioni, usare un lucchetto Kensington opzionale. Lo slot Kensington supporta i più comuni lucchetti Kensington.

> Seguire le istruzioni relative al proprio lucchetto Kensington.

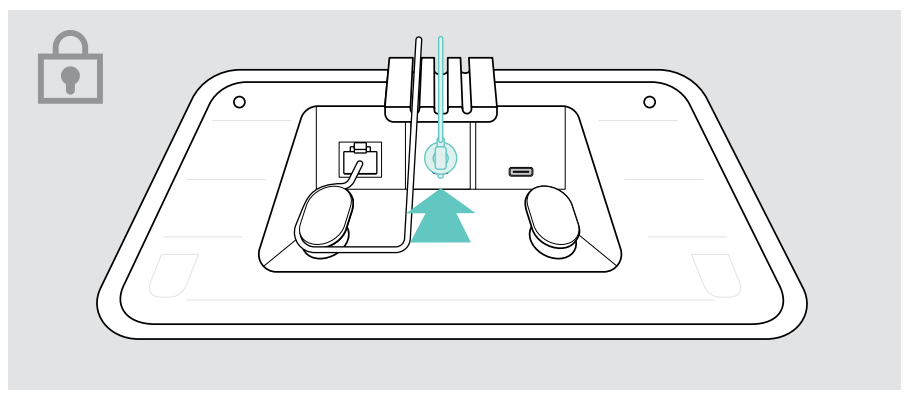

## <span id="page-20-1"></span><span id="page-20-0"></span>Configurazione di EXPAND Control

Non appena EXPAND Control viene collegato alla rete Ethernet, viene visualizzata la procedura guidata di configurazione se lo si utilizza per la prima volta.

> Seguire la procedura guidata del tablet per collegare soluzioni UC, dispositivi UC e modificare le impostazioni in base alle proprie esigenze.

Durante la configurazione verrà chiesto se si desidera utilizzare il tablet come Controller per sale riunioni "Touch Console" o Pannello di pianificazione "Pannelli", vedere i capitoli seguenti.

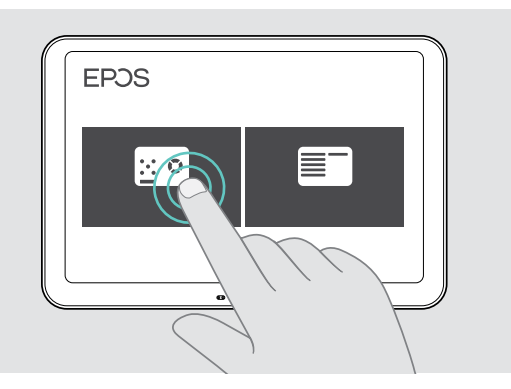

#### Come far funzionare il tablet come un pannello di pianificazione

> Seguire la procedura guidata per far funzionare il tablet come pannello di pianificazione e collegarlo alla propria soluzione UC (ad es. Microsoft Teams).

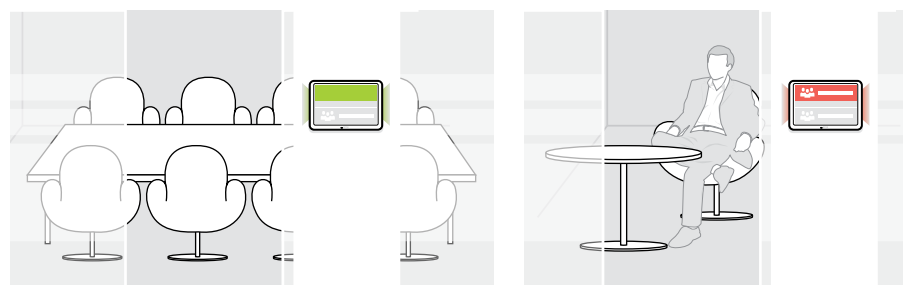

### <span id="page-21-0"></span>Come far funzionare il tablet come controller per sale riunioni

Per utilizzare il tablet come controller per sale riunioni, è necessario collegarlo, ad esempio, alla barra di collaborazione EPOS EXPAND Vision 5 o Vision 3T.

- > Installare e collegare la barra di collaborazione EXPAND Vision 5 o Vision 3T prima di iniziare la configurazione.
- > Seguire la procedura guidata per collegare il prodotto EXPAND Vision tramite Bluetooth o gli altoparlanti Ultrasonic (in base alla soluzione UC).

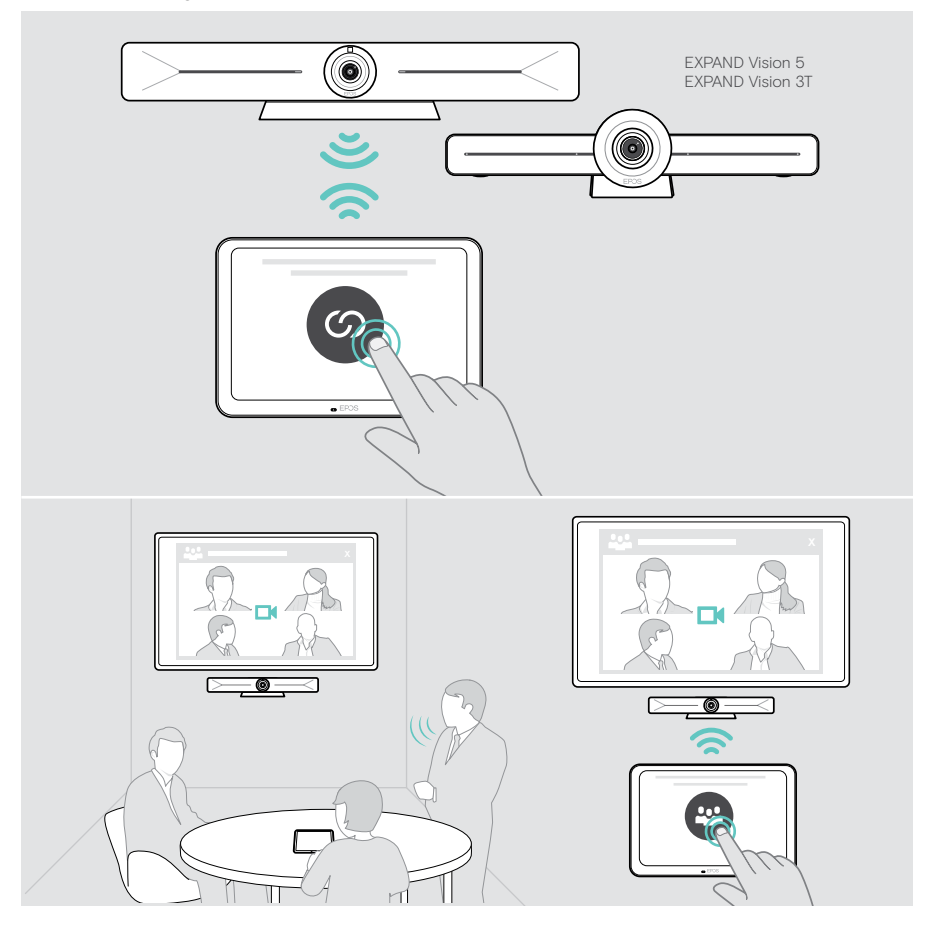

## <span id="page-22-0"></span>Utilizzo del tablet come controller per sale riunioni

Tramite il touch screen del tablet, è possibile controllare la barra di collaborazione di EPOS EXPAND Vision 5 o Vision 3T; ad esempio, si può:

- Partecipare a, e controllare le riunioni (basta un tocco),
- Regolare le impostazioni di chiamata, modificare il volume, disattivare il microfono o
- Condividere i contenuti (EXPAND Vision 5).

#### Modalità standby e riattivazione

Il tablet si accende automaticamente non appena viene collegato all'alimentazione.

Per risparmiare energia, il tablet passa in modalità standby quando il sensore di prossimità non rileva alcuna attività nella sala riunioni. Lo schermo si spegne e i LED assumono un tenue colore verde menta.

Se il sensore di prossimità rileva un movimento nella stanza, il tablet si accende automaticamente. Lo schermo si accende e i LED si accendono assumendo un colore verde menta luminoso.

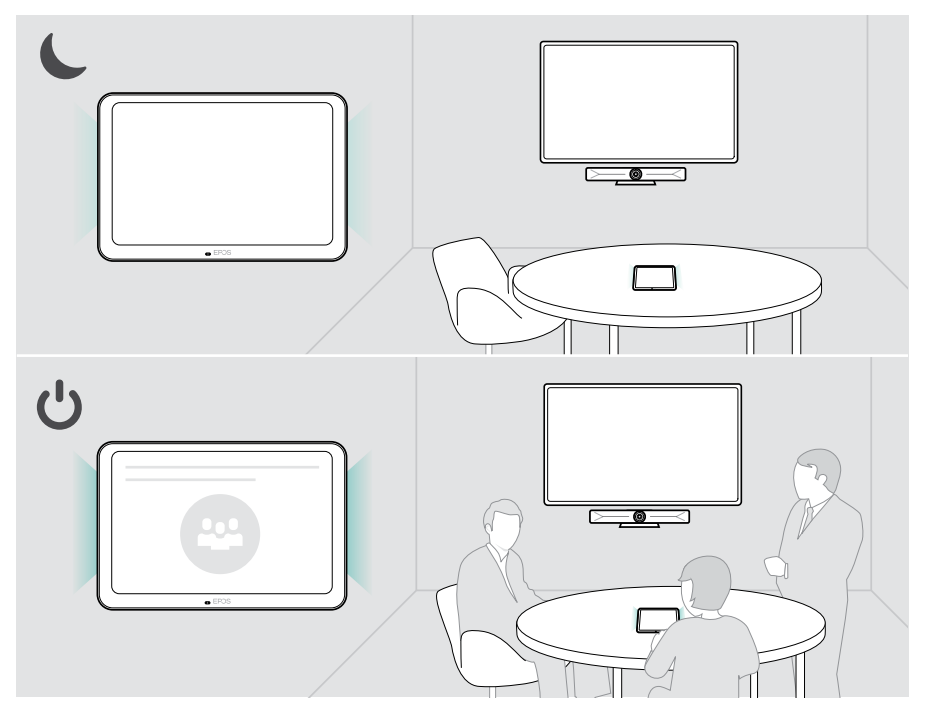

#### <span id="page-23-0"></span>Partecipare a riunioni/chiamate

È possibile partecipare e controllare riunioni e chiamate tramite la propria soluzione UC (ad es. Microsoft Teams) ed EXPAND Control.

> Toccare il pulsante o l'icona Partecipa o Incontra per partecipare alla riunione.

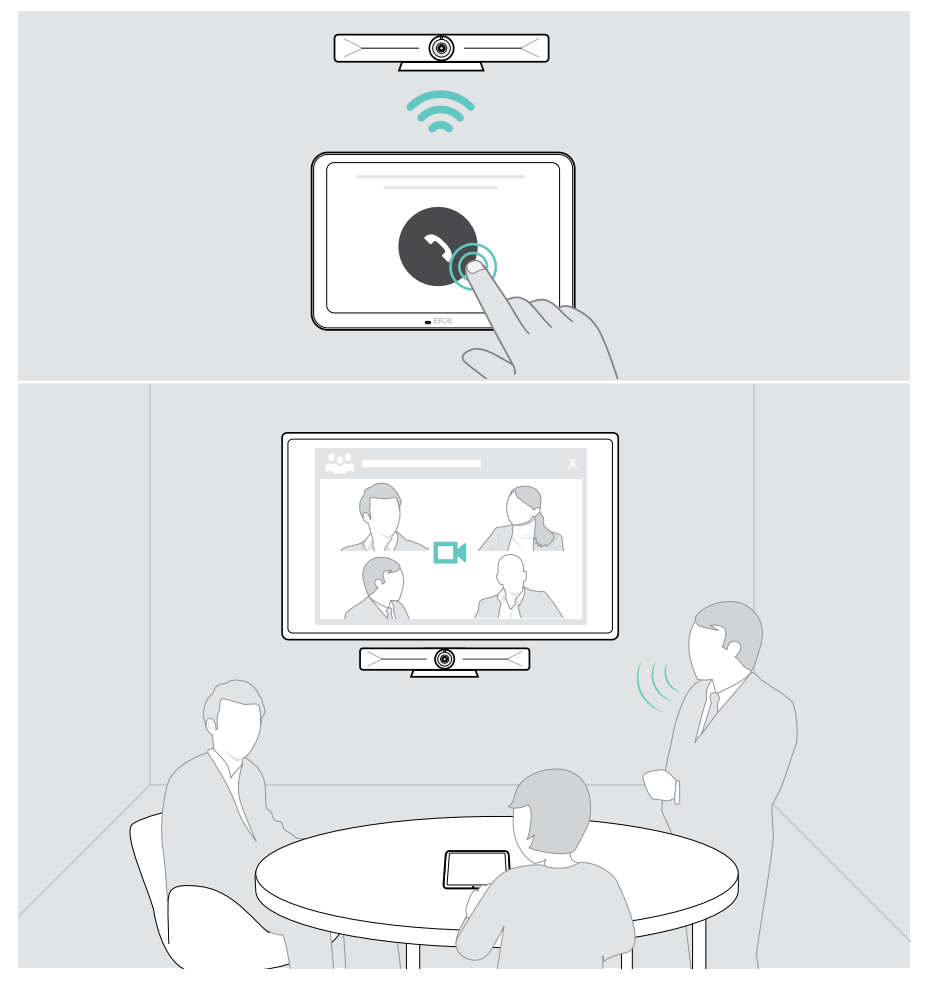

### <span id="page-24-0"></span>Regolazione del volume

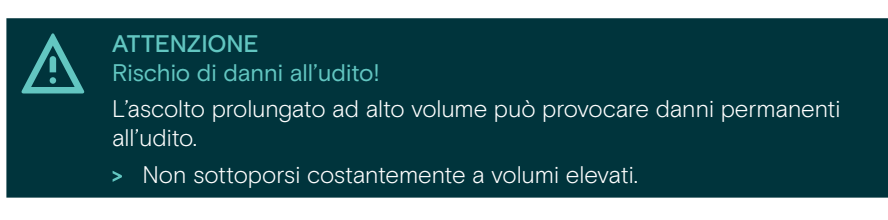

Per modificare il volume durante una riunione:

> Toccare l'icona + o - per aumentare o ridurre il volume degli altoparlanti collegati (ad es. EXPAND Vision 5 o dispositivo vivavoce connesso per Vision 3T).

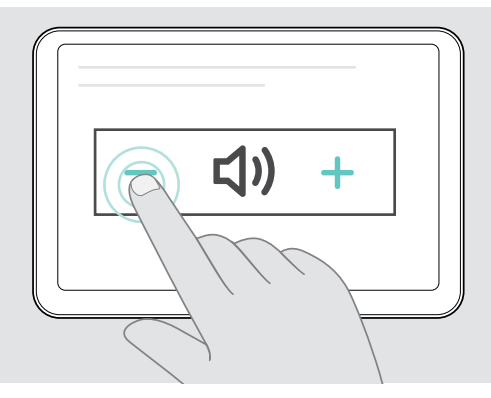

### <span id="page-24-1"></span>Disattivazione/attivazione dell'audio del microfono

Per disattivare o attivare l'audio dei microfoni del dispositivo connesso durante una riunione:

> Toccare l'icona Mute.

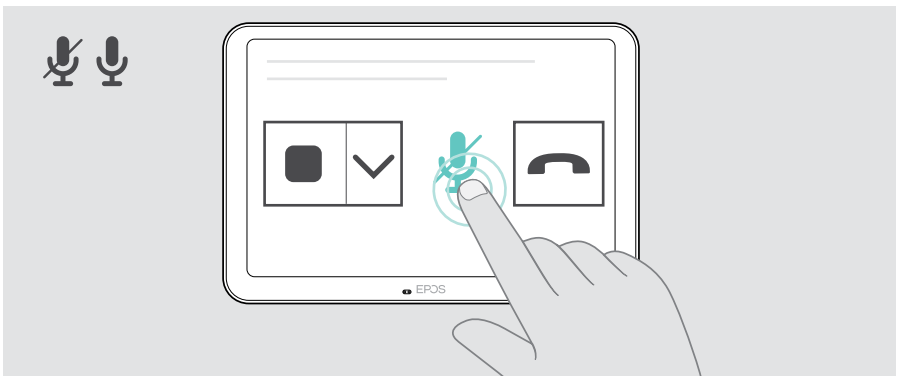

## <span id="page-25-0"></span>Utilizzo come pannello di pianificazione

Quando si utilizza il tablet come pannello di pianificazione, è possibile ad esempio:

- Visualizzare i dettagli della sede e della riunione oppure
- Prenotare le sale riunioni disponibili sul posto.

### Verificare la disponibilità della sala e i dettagli della riunione

Se occorre una stanza per una riunione immediata:

> Basta dare un'occhiata al corridoio della sala riunioni. I LED indicano se è disponibile una sala riunioni:

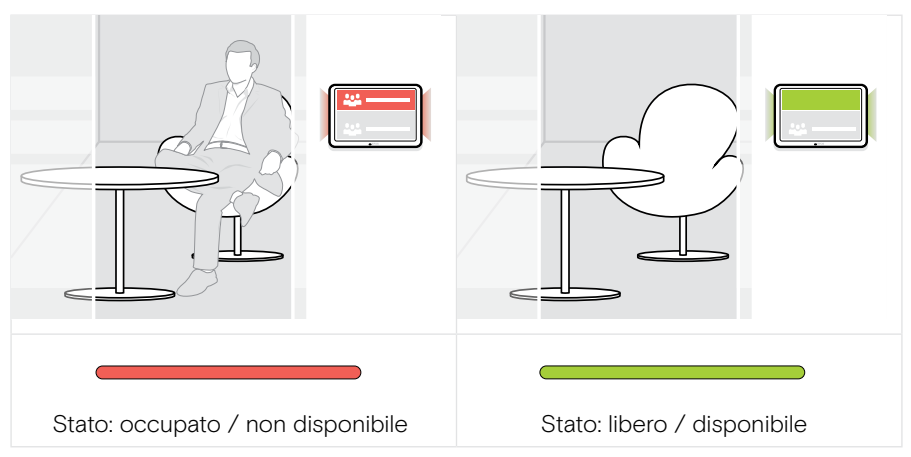

Sullo schermo verranno visualizzate tutte le riunioni programmate per quella giornata, con le relative informazioni. Le informazioni sullo schermo vengono fornite tramite il collegamento Ethernet e la soluzione UC utilizzata (ad es. Microsoft Teams).

#### <span id="page-26-0"></span>Prenotare una stanza disponibile sul posto

Se la stanza è disponibile, è possibile prenotare una riunione immediata:

- > Toccare ad es. "Reserve" (Prenota) (in base alla soluzione UC).
- > Scegliere una finestra temporale.
	- I LED diventano rossi.

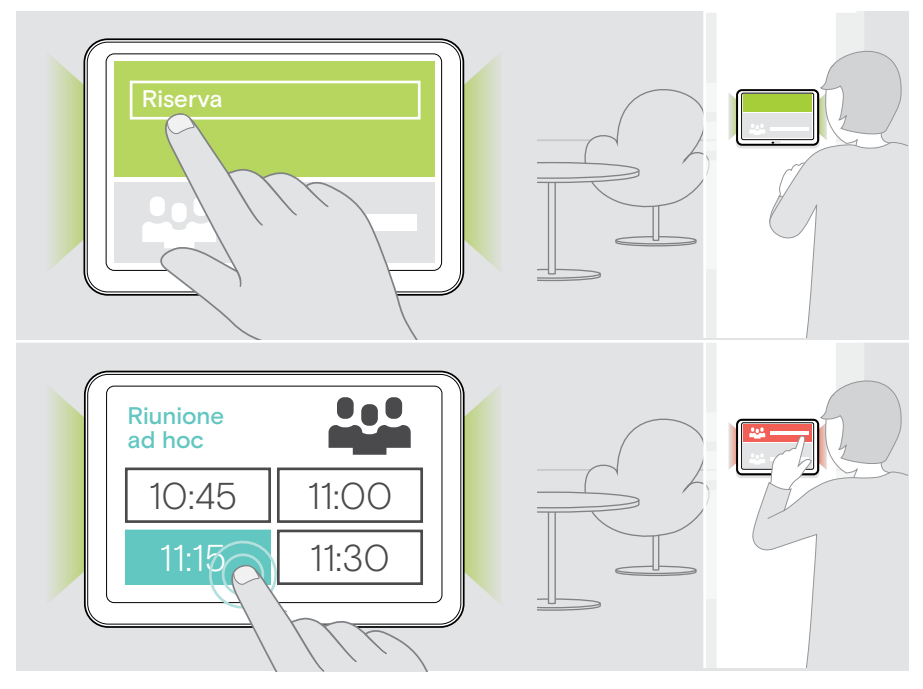

## <span id="page-27-0"></span>Manutenzione e aggiornamento del prodotto

#### Modifica delle impostazioni di EXPAND Control

Il menu delle impostazioni a schermo viene utilizzato per personalizzare il dispositivo.

> Toccare "... Altro" > "Impostazioni" per modificare l'impostazione.

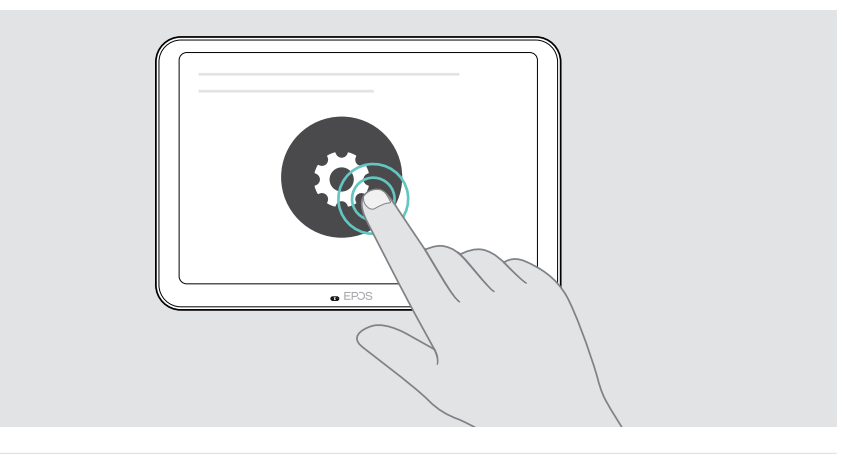

Le impostazioni dell'amministratore sono protette da password.

#### Aggiornamento del firmware

Ť.

Gli aggiornamenti per EXPAND Control saranno resi disponibili attraverso la propria soluzione UC e verranno scaricati e installati automaticamente, una volta abilitati dall'amministratore IT.

### <span id="page-28-0"></span>Pulizia del prodotto

#### **ATTENZIONE**

I liquidi possono causare danni ai componenti elettronici del prodotto!

L'infiltrazione di liquidi nell'involucro del dispositivo può causare un cortocircuito e danneggiare i componenti elettronici.

- > Tenere i liquidi a debita distanza dal prodotto.
- > Non utilizzare solventi o detergenti.
- > Utilizzare solo un panno asciutto per pulire il prodotto.

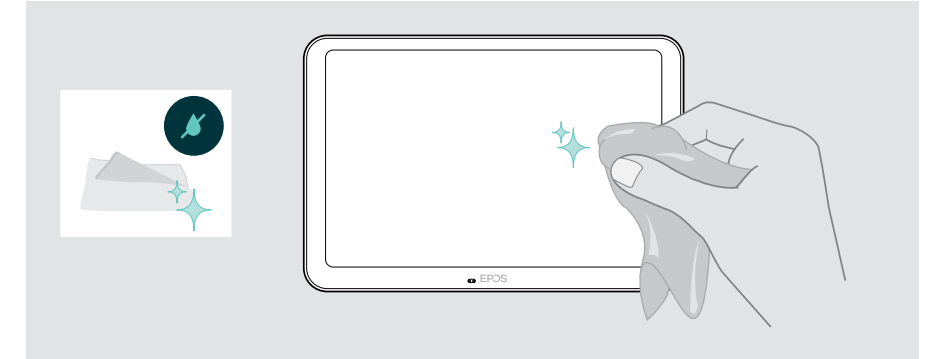

## <span id="page-29-0"></span>Se si verifica un problema...

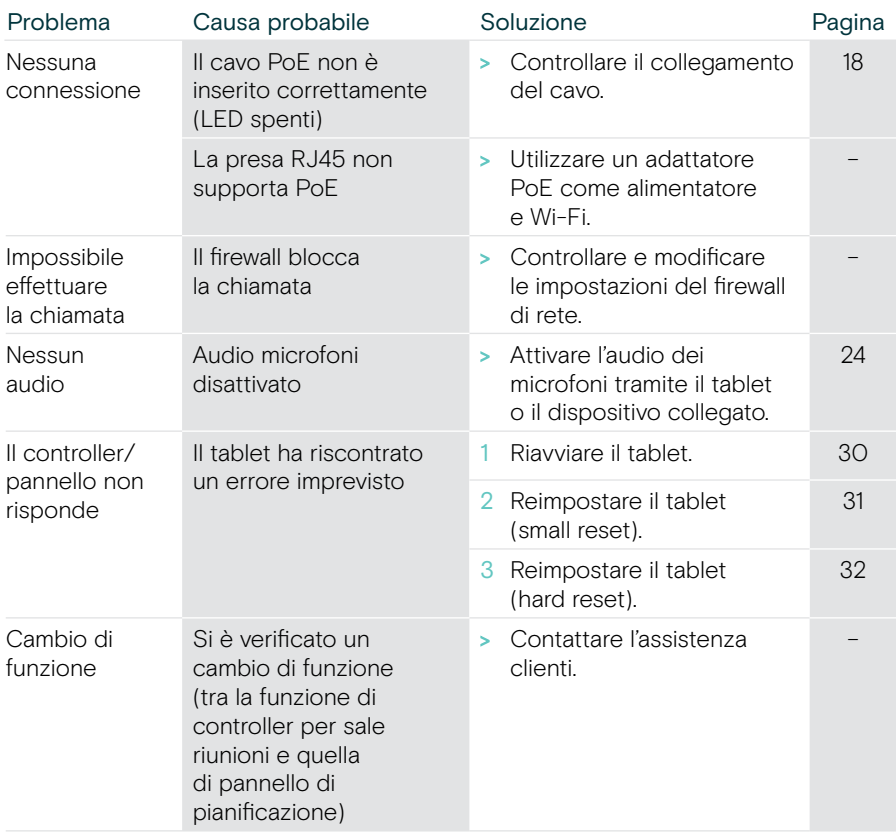

In caso di problemi non elencati qui o se il problema non viene risolto con le soluzioni proposte, rivolgersi al partner EPOS locale per ricevere assistenza.

Per informazioni sui partner EPOS di zona, consultare il sito eposaudio.com.

#### <span id="page-30-0"></span>Riavvio di EXPAND Control

- > Utilizzare una graffetta per premere il pulsante di riavvio finché sullo schermo non compare la schermata delle opzioni.
- > Toccare l'icona di riavvio. EXPAND Control si spegne e si riaccende.

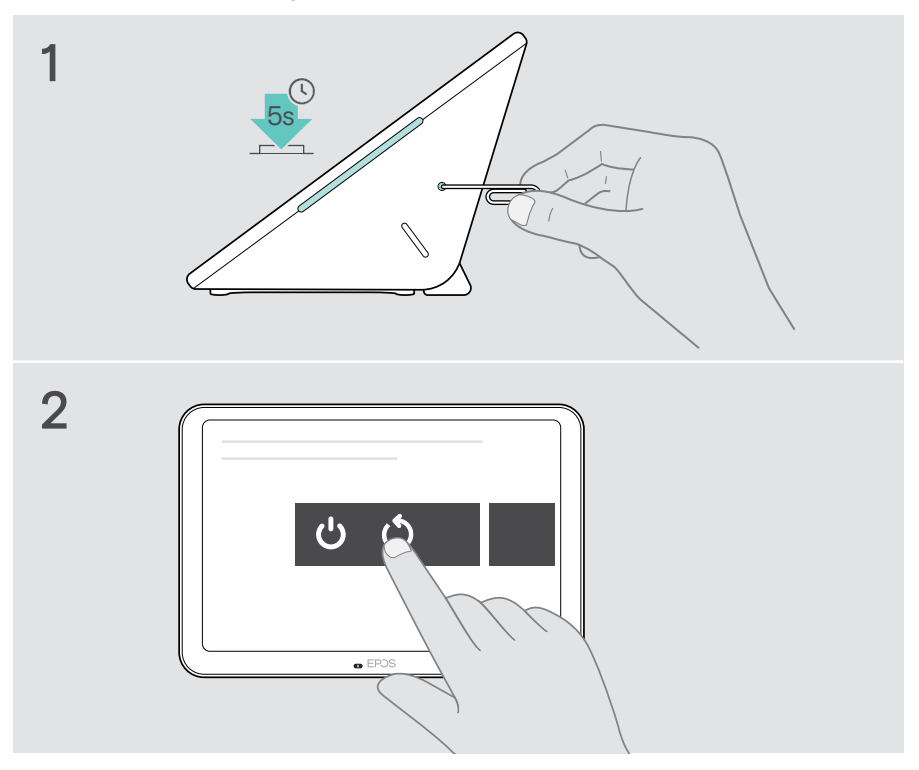

#### <span id="page-31-0"></span>Cancellazione delle impostazioni utente individuali (small reset)

Per eliminare tutte le impostazioni, ad es. password, nomi delle stanze o lingua:

> Accedere al menu Impostazioni > Impostazioni dispositivo > Strumenti di debug (immettere la password, se necessario) > Ripristina impostazioni utente.

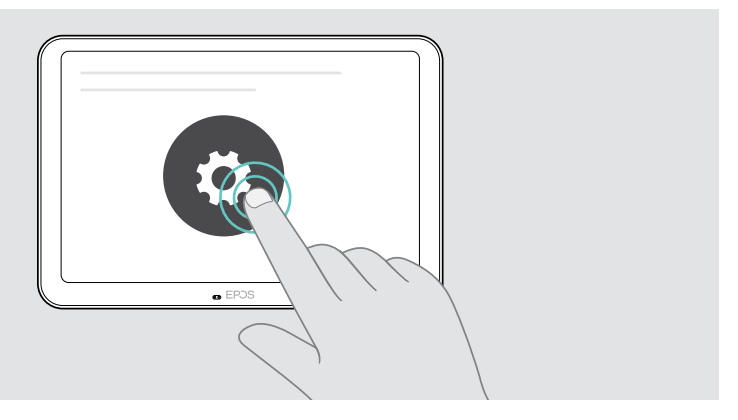

#### <span id="page-32-0"></span>Ripristino delle impostazioni di fabbrica (hard reset)

- > Scollegare il cavo Ethernet dalla presa Ethernet.
- > Tenere premuto il pulsante di ripristino, ad esempio con una graffetta.
- > Inserire nuovamente il cavo Ethernet.
- > Tenere premuto il pulsante di reset per 10 secondi.
- > Rilasciare il pulsante di reset.

Verranno ripristinate le impostazioni predefinite di fabbrica di EXPAND Control. Il LED si accende e sullo schermo appare la procedura guidata.

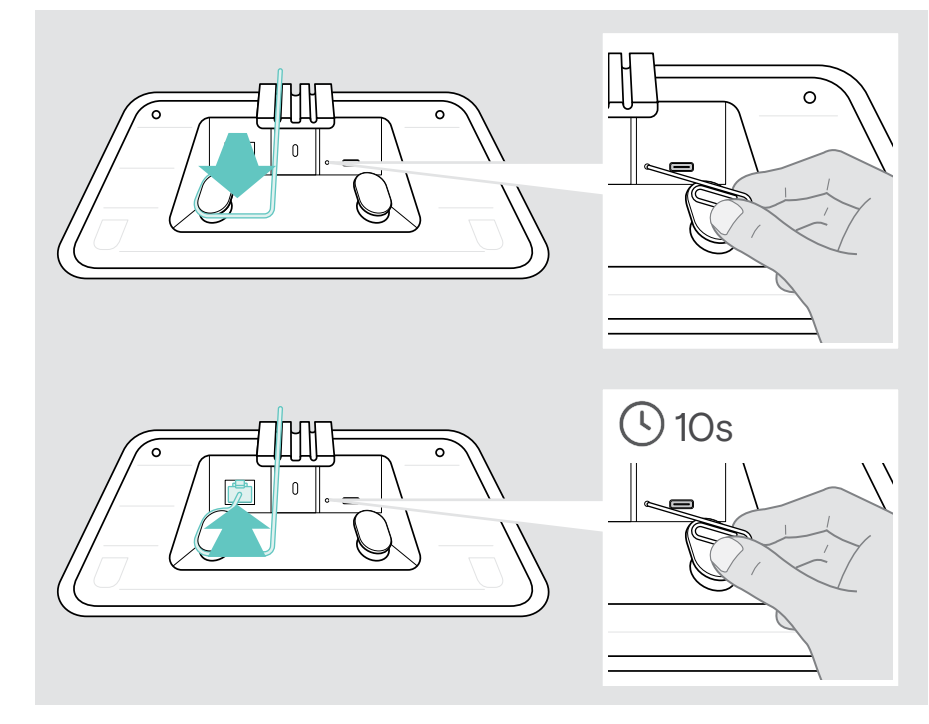

## <span id="page-33-0"></span>Rimozione del montaggio su parete di vetro

- 1 Rimuovere le due viti.
- 2 Estrarre il pannello.
- 3 Allentare i quattro dadi con una chiave a bussola.
- 4 Rimuovere il coperchio per il montaggio a parete dal supporto.

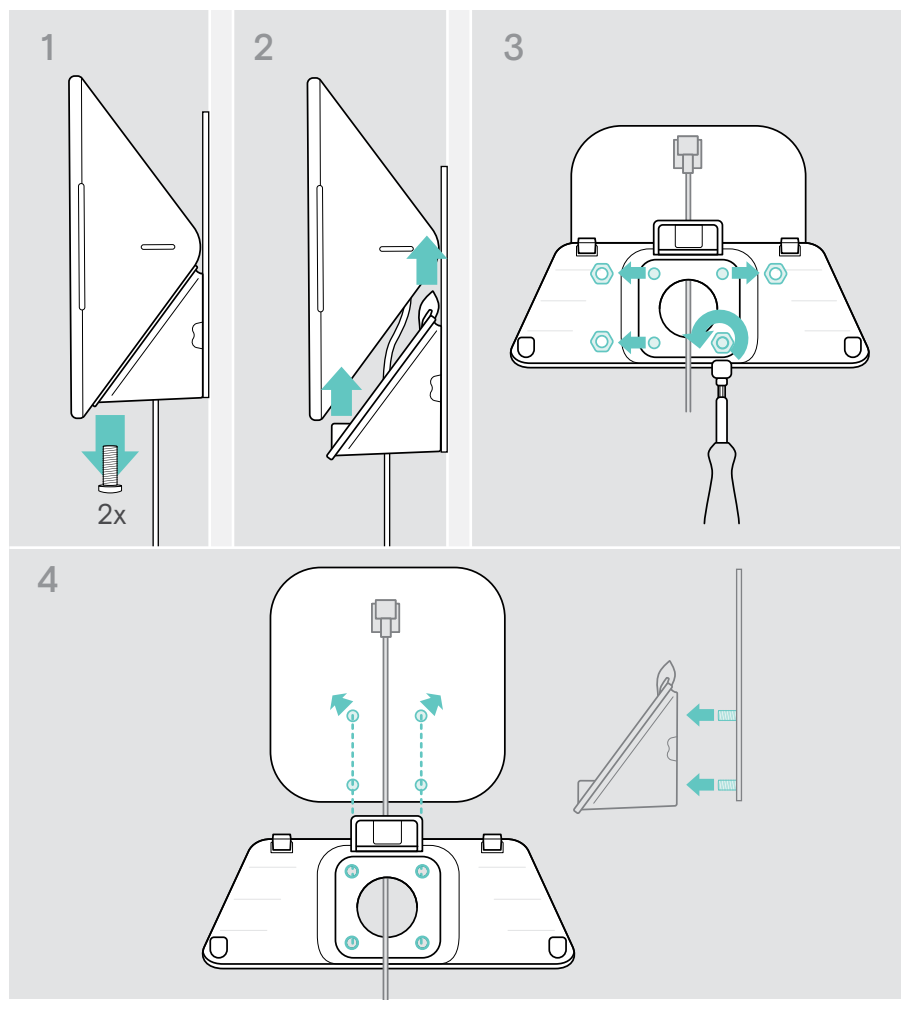

- 5 Rimuovere il supporto dal vetro con una spatola e uno strumento di riscaldamento (temperatura circa 100 °C/212 °F). Applicare un po' di alcol tra un'operazione e l'altra per rimuovere il nastro adesivo un po' più velocemente.
- 6 Pulire il vetro con una spatola di plastica e alcol per rimuovere il resto dell'adesivo.

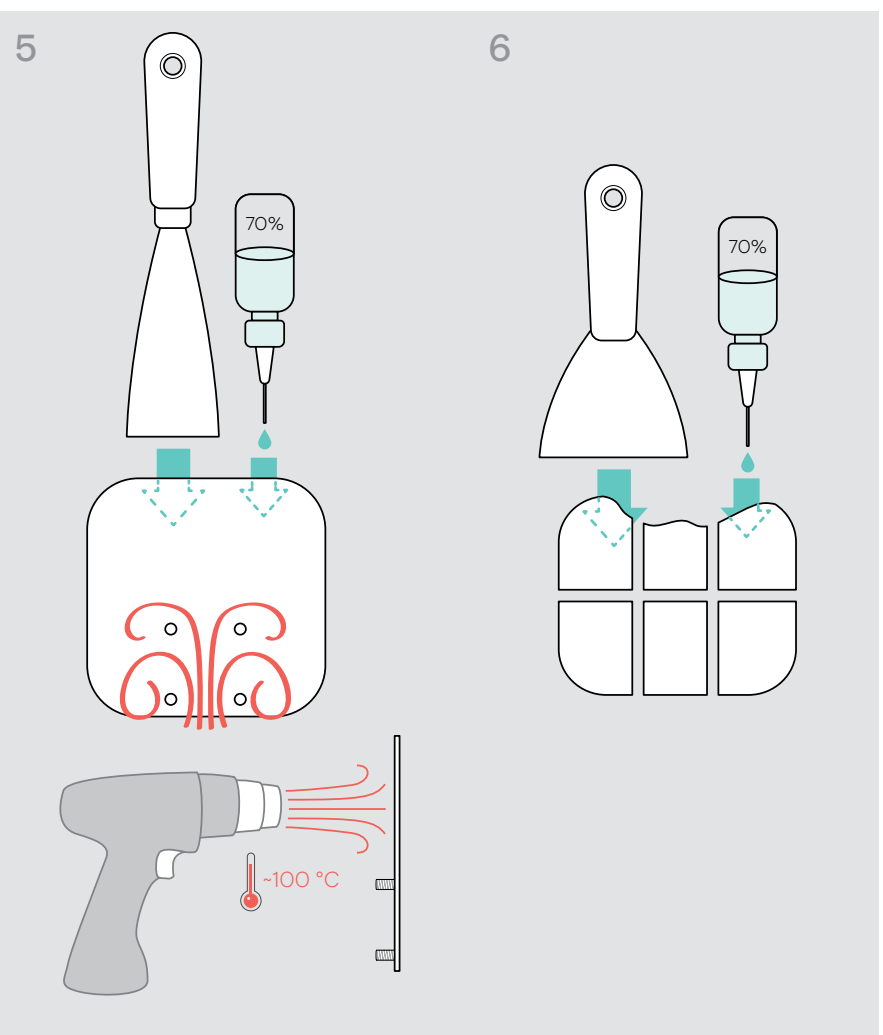

# **EPOS**

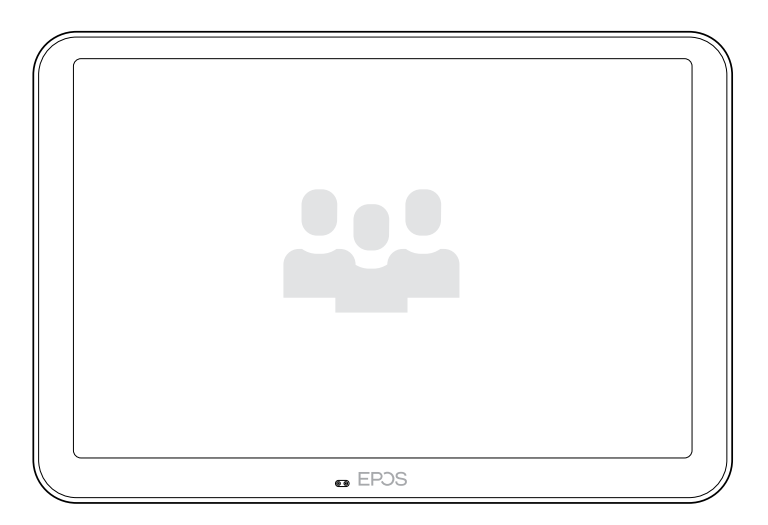

### DSEA A/S

Kongebakken 9, DK-2765 Smørum, Denmark eposaudio.com

Publ. 08/23, A04